# **Лабораторная работа № 6** *Тема: «Презентационный пакет Impress»*

Цель работы: научить студентов создавать презентации с использование мастера. Сформировать у студентов навыки выбора стиля оформления слайда, печати заголовка, вставки рисунка, создания нового слайда, показа слайдов, работы с объектами.

### **Теоретическая часть.**

*Создание презентаций*

Запустите OOO Impress: *Пуск→Все программы→ OpenOffice.Org. → OOO Impress.*

На первом шаге Мастер предложит на выбор три варианта:

- Пустая презентация.
- Из шаблона.
- Открыть одну из презентаций.

Если вы хотите иметь представление о том, как будет выглядеть презентация, оставьте галочку в пункте *Предварительный просмотр*.

Следует выбрать тип Пустая презентация. Переход к следующему окну осуществляется нажатием кнопки *Далее>>*.

На втором шаге задается *Стиль слайда* и *Способ отображения презентации*.

В третьем окне выбираются параметры переключения между кадрами презентации. Далее нажмите кнопку *Готово*. Откроется окно с диалогом создания слайда.

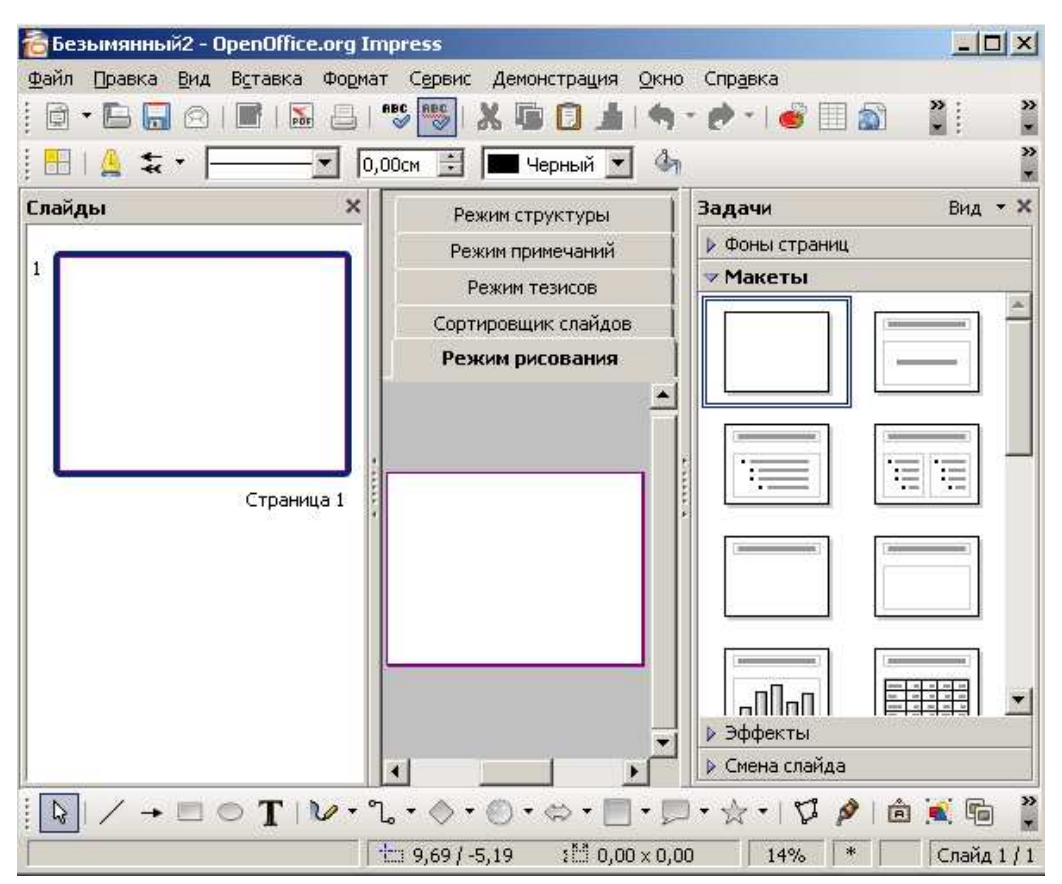

Окно новой презентации.

Появляется окно пустой презентации. Следует сразу же сохранить файл, дав имя новой презентации: *Файл→ Сохранить как …*

### **Задание**

Создайте презентацию используя мастер. Тему выберете произвольно.

## **Режимы работы с презентацией**

Программа поддерживает несколько режимов отображения содержимого:

### *Режим рисования*

Здесь слайды отображаются в их «натуральном виде». Можно вводить, редактировать текст, вставлять рисунки, диаграммы, таблицы. Все эти объекты можно создавать как средствами самого пакета Impress, так и импортировать их из других приложений.

Начинать работу по созданию слайдов следует с выбора макета слайда.

### *Режим структуры*

Здесь Impress отображает только текстовое содержимое презентации, в структурированном виде, позволяя работать только с «голым» текстом. При создании презентации в этом режиме можно ввести заголовки слайдов, а, понизив уровень структуры текста заполнять слайды содержимым. Программа позволяет создавать 9 уровней структуры текста. Режим структуры удобен, если необходимо использовать только текст презентации, например скопировать его для использования в других приложениях.

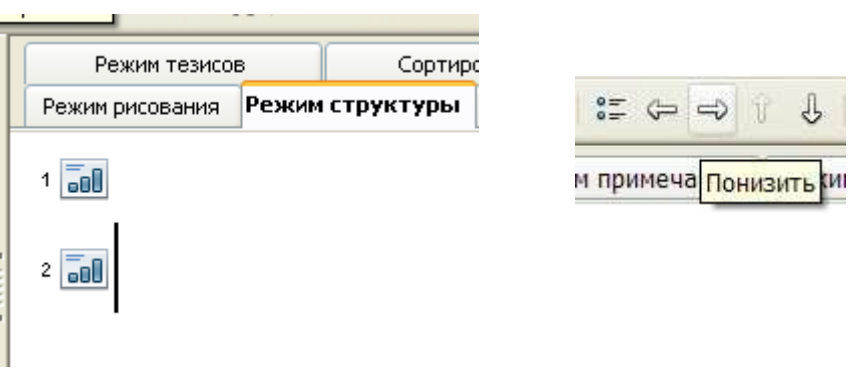

## *Режим сортировщика слайдов*

Отображает слайды на экране виде миниатюрных копий. Позволяет менять слайды местами путем простого перетаскивания.

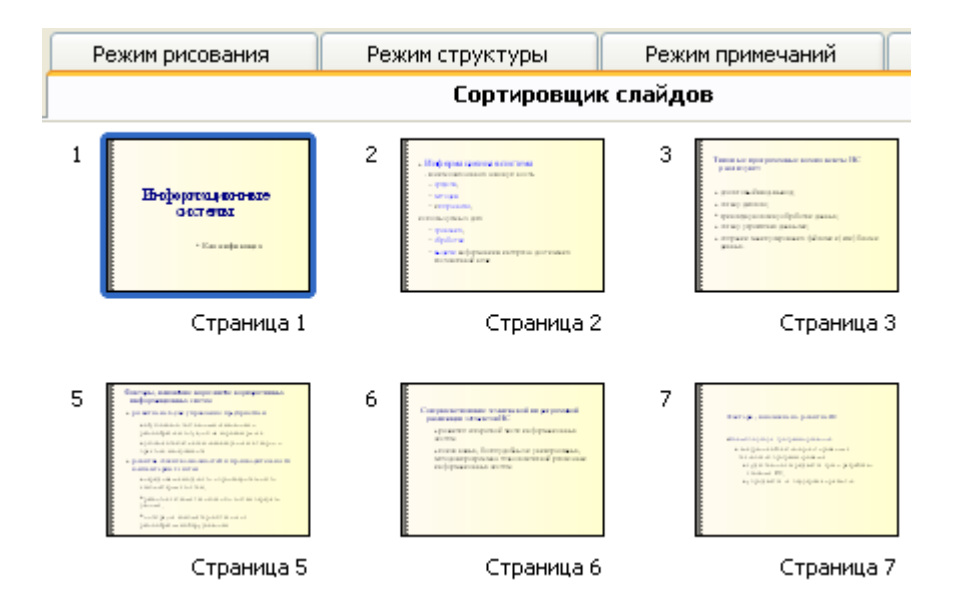

## *Режим примечаний*

Отображает слайд в уменьшенном виде и позволяет внизу добавить комментарии к ним.

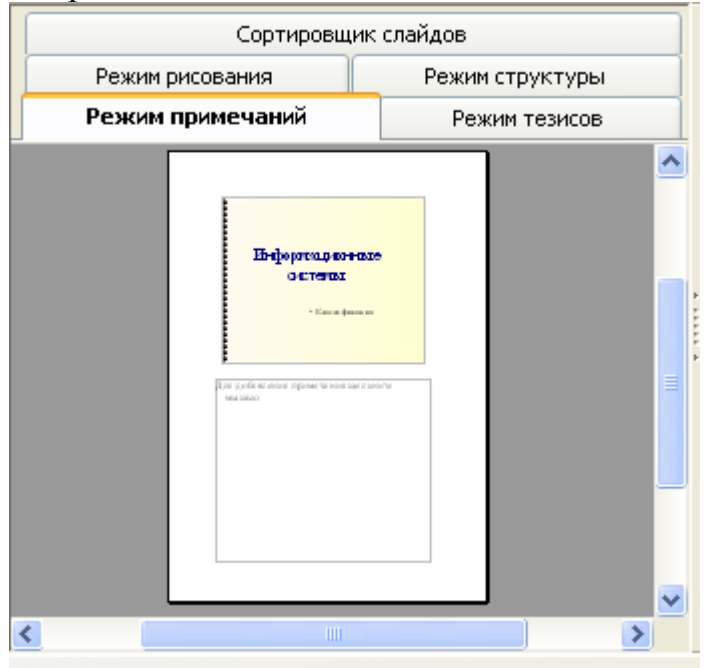

*Режим тезисов* Позволяет дать описания слайдов.

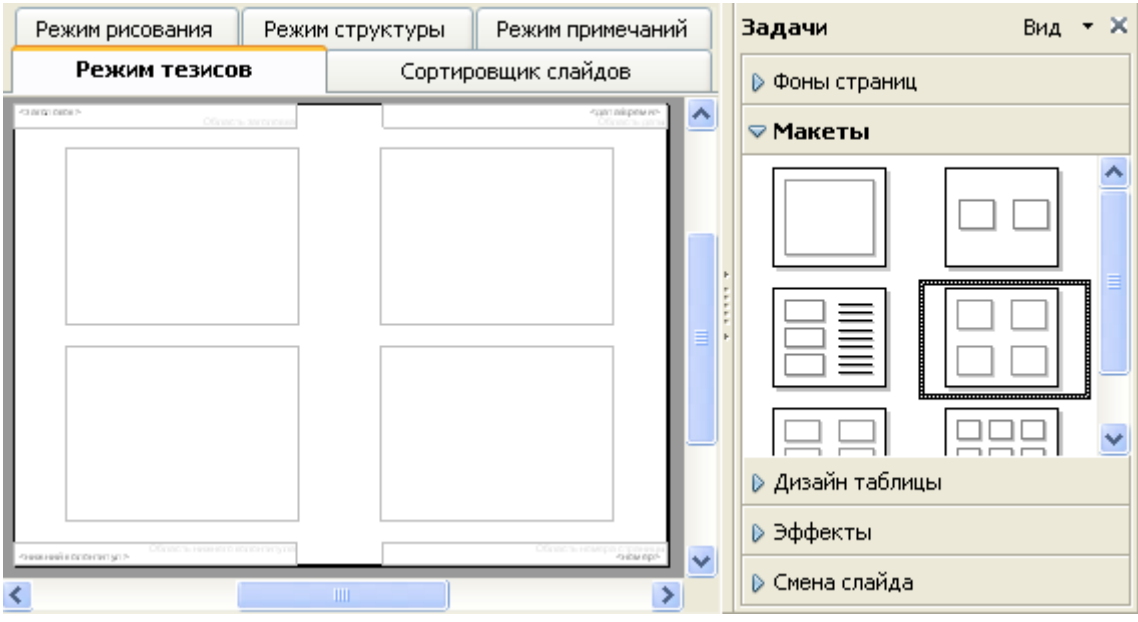

Режим тезисов.

#### **Области задач**

Справа располагаются панели задач. Установить их можно, выбрав команду *Вид→ Область задач.*

*Фоны страниц –* позволяет выбрать фон слайда.

*Макеты –* выбирается макет слайда с разметкой место-заполнителя.

**Замечание.** Если для внесения основного содержания слайда выбрать место-заполнитель, предназначенный для заголовка слайда, оформление многоуровневого списка будет невозможно.

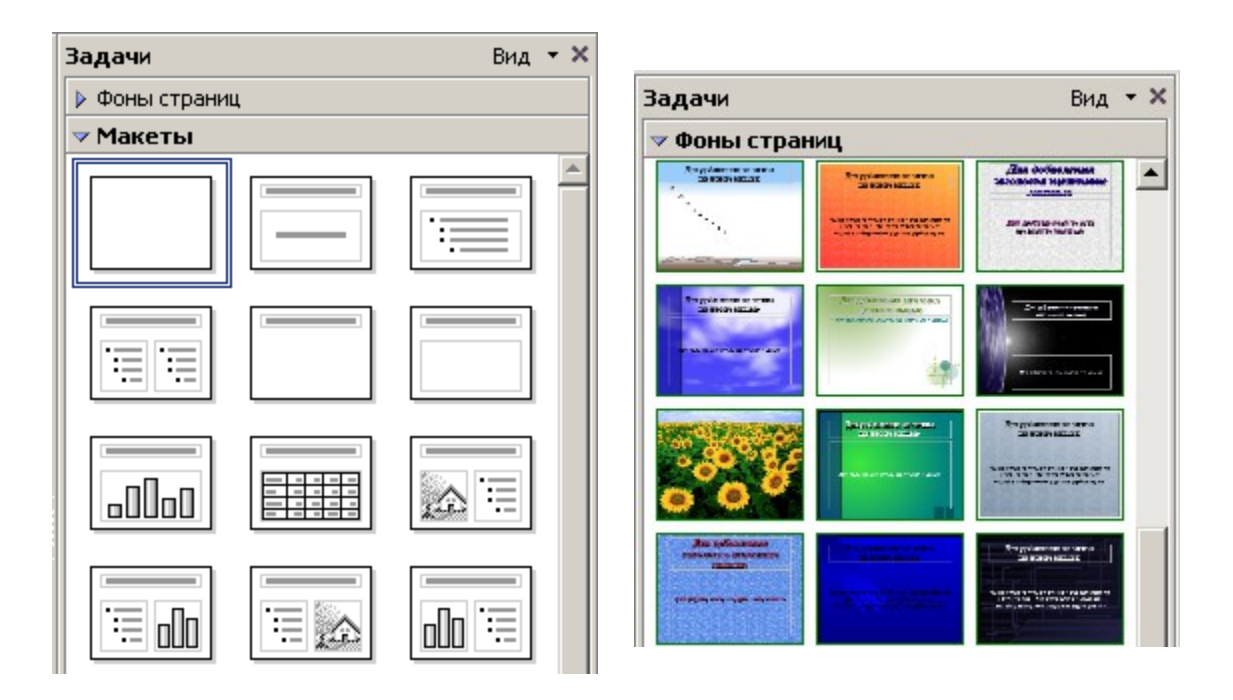

Выбор макета и фона слайда.

*Эффекты –* позволяет назначить эффекты анимации, т.е. способ появления на экране содержимого слайдов.

После того как в слайд внесен нужный текст, можно *назначить эффекты анимации*:

- Выбрать панель задач Эффекты.
- Щелкнуть по кнопке Добавить.
- Появится окно выбора эффекта анимации.
- Следует выбрать желаемый эффект: всплывание, возникновение, жалюзи и т. д.
- Назначить появление: при щелчке, после предыдущего, или вместе с предыдущим.
- Выбрать направление появления: снизу…
- Скорость: очень быстро …

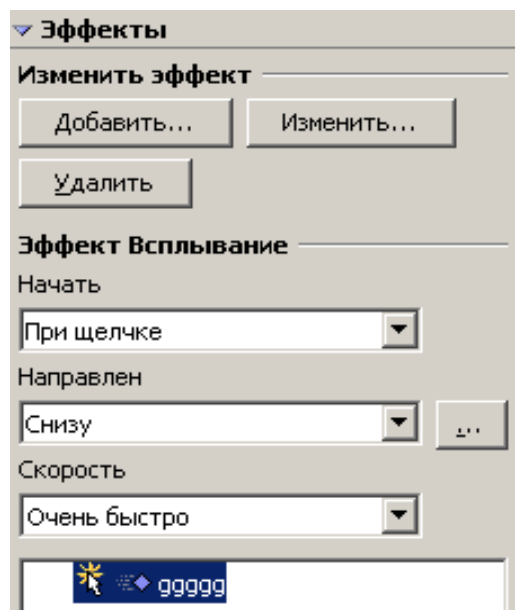

*Смена слайда –* позволяет выбрать способы чередования слайдов:

- появление слайдов сверху, снизу и т.д.
- назначить скорость перехода к следующему слайду,
- $•$  3BYK,
- выбрать способ смены слайдов: по щелчку или автоматически с назначением времени смены слайда.
- можно дать команду *Применить ко всем слайдам* выбранные эффекты анимации,
- воспроизвести выбранный эффект,
- показать демонстрацию,
- назначить автоматический предварительный просмотр слайдов.

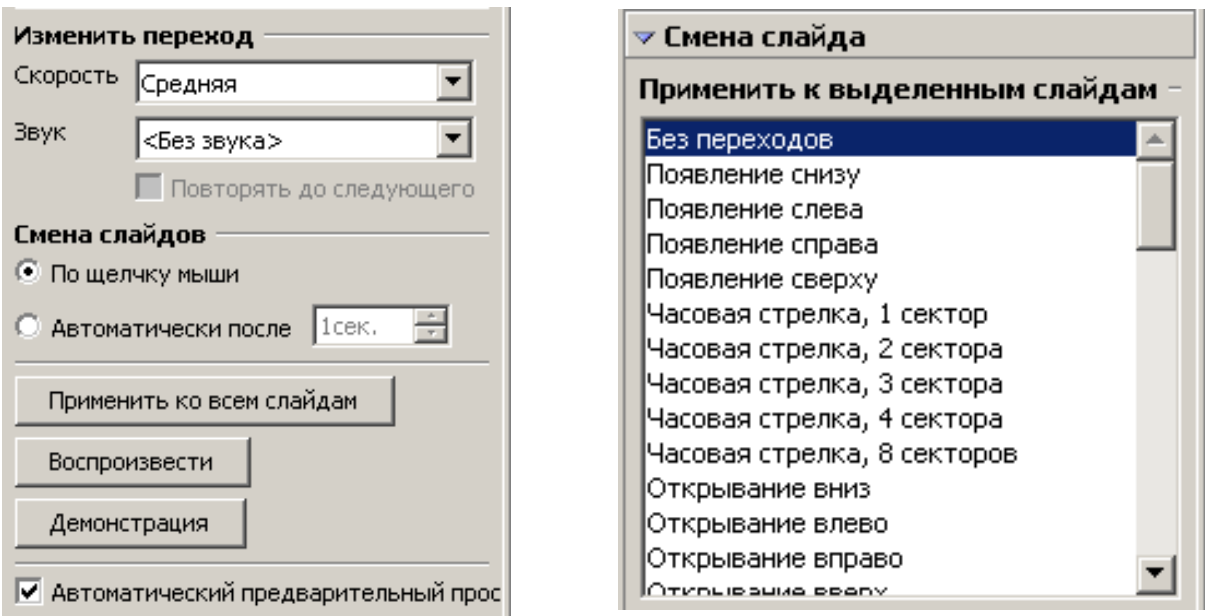

**Создание** слайда следует начать с выбора *макета слайда*.

Затем следует выбрать *Фон слайда*.

Чтобы добавить новый слайд, щелкните правой кнопкой в свободном месте и выберите один из вариантов действий:

- в контекстном меню Слайд–>Вставить слайд
- через меню Вставка–>Слайд...
- кнопку на панели инструментов Слайд откроется диалог создания слайда.

**OpenOffice.org Impress** позволяет сделать копию определённого слайда и вставить её как новый – для этого выберите в меню *Вставка–>Дублировать слайд*.

Кроме текста слайды могут содержать объекты, созданные другими приложениями или средствами самого презентационного пакета: таблицы, графики, рисунки. Для этого существуют специальные макеты слайдов с соответствующими местозаполнителями.

## **Работа с панелью Рисования**

Создавать различные объекты на слайдах можно при помощи панели Рисования. Открыть ее можно следующим образом: меню *Вид→Панели инструментов→Рисование.* Описывать действие каждой кнопки смысла не имеет, т.к. при наведении на каждую кнопку появляется подсказка на русском языке.

## Панель рисования.

Приемы создания рисованных объектов должны быть знакомы по предыдущим приложениям (OOo Writer, OOo Calc).

## **Галерея текстовых эффектов**

Позволяет создавать различные надписи по типу панели WordArt.

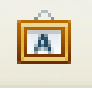

Открыть галерею можно щелчком мыши по кнопке панели Рисования Создание надписи при помощи Галереи текстовых эффектов:

- 1. При щелчке по соответствующей кнопке панели рисования появляется окно Галереи.
- 2. Выбрать нужный вид надписи и щелкнуть по ней.
- 3. На слайде появится выбранный вариант.
- 4. Дважды щелкнуть по надписи.
- 5. Поверх выбранной надписи появится еще одна такая же надпись с мигающим курсором.
- 6. Удалить появившуюся надпись и внести свой текст.
- 7. Щелкнуть на пустом месте слайда.

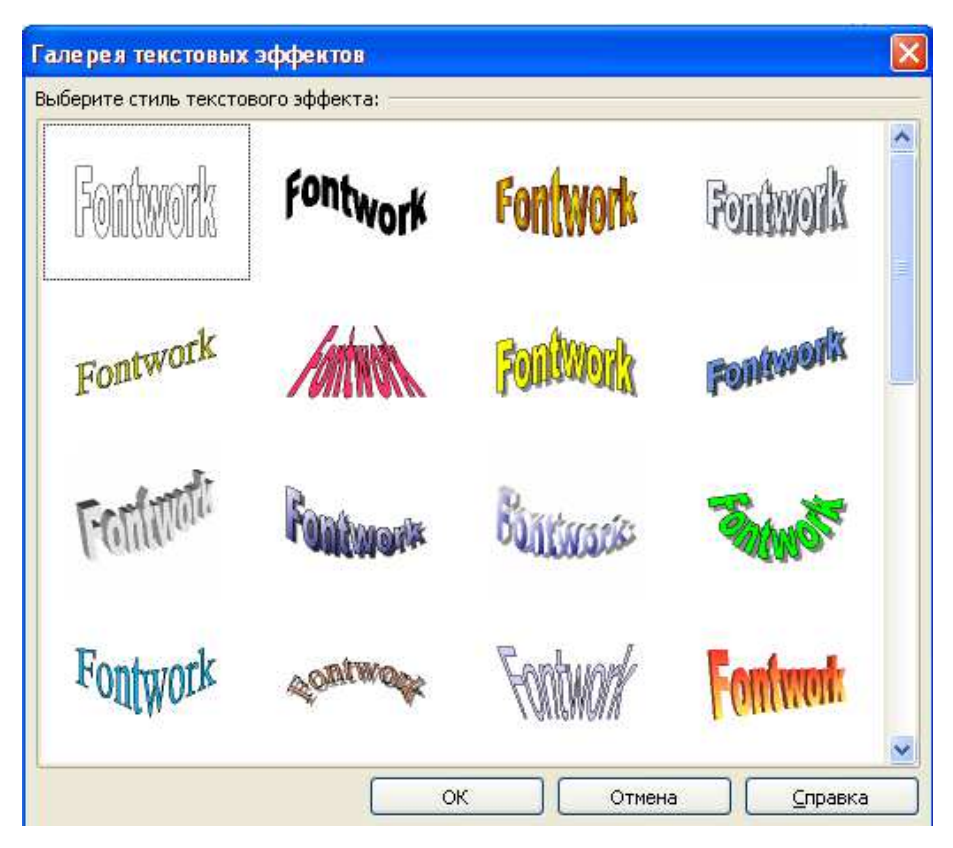

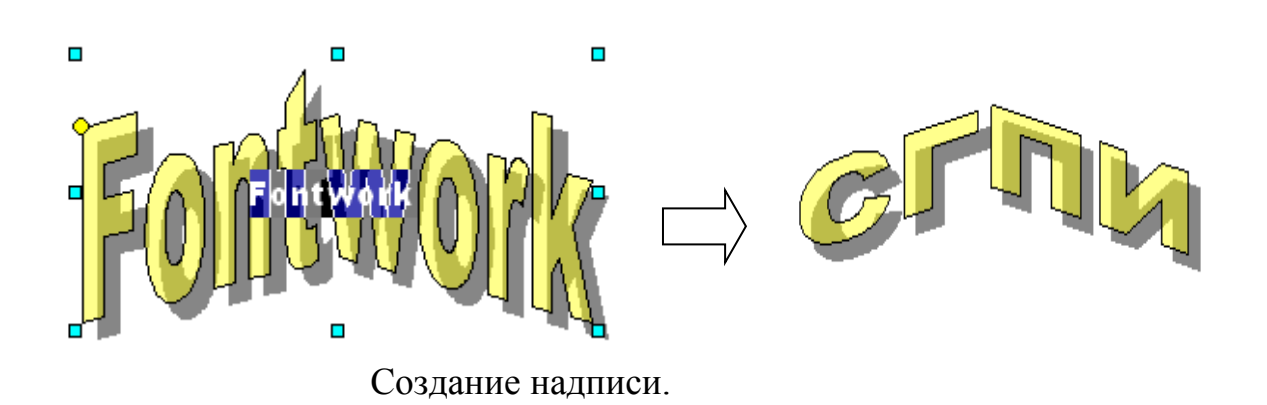

## *Бегущая строка.*

Создание бегущей строки возможно только для текста, написанного при помощи панели Рисования. Для создания бегущей строки необходимо изменить свойства текста при помощи *Контекстного меню→Текст*.

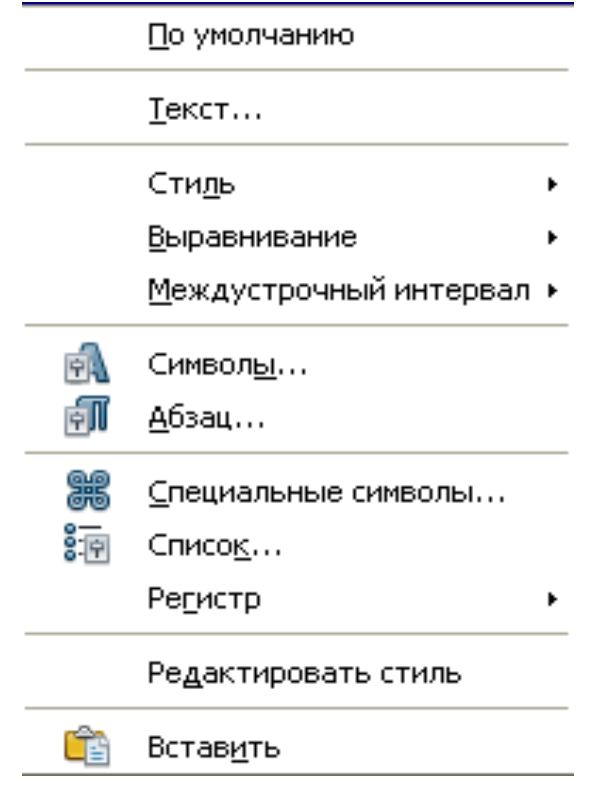

На закладке *Бегущая строка* задаются эффекты для анимации текста.

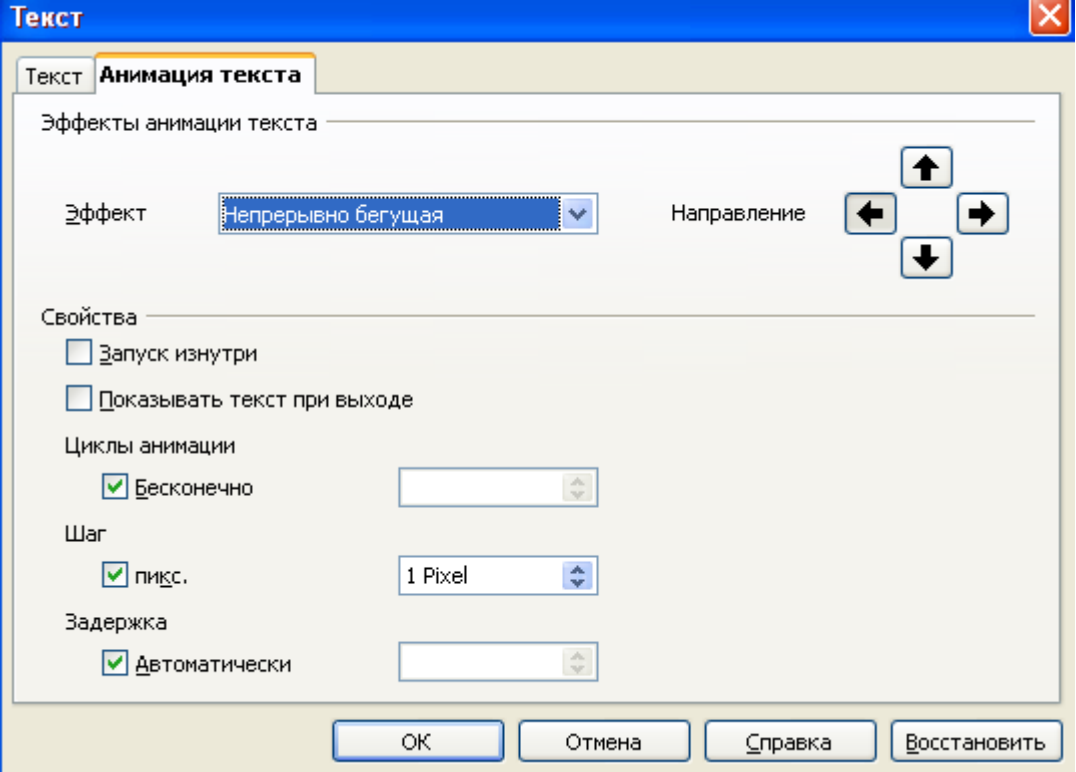

На закладке *Текст* задаются настройки параметров текста:

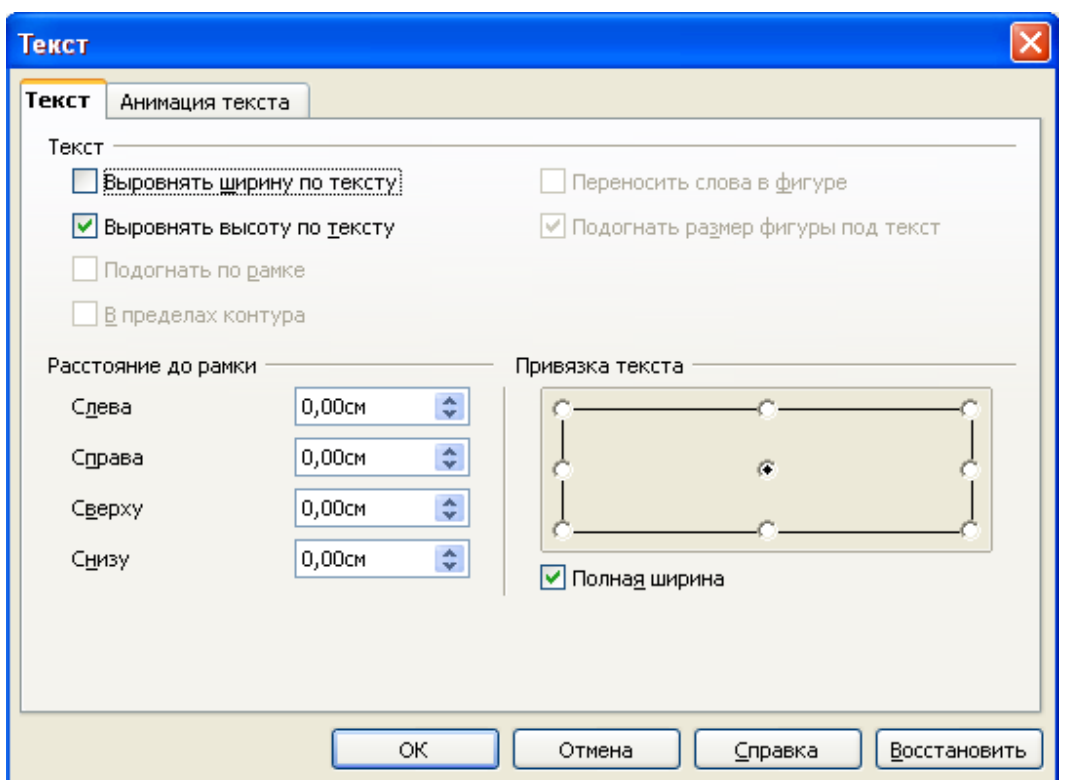

Для изменения других параметров шрифта можно использовать пункт меню *Символы*. В частности, можно применить эффект *нижнего* и *верхнего индекса.*  Здесь следует назначить величину символа-индекса в процентном соотношении.

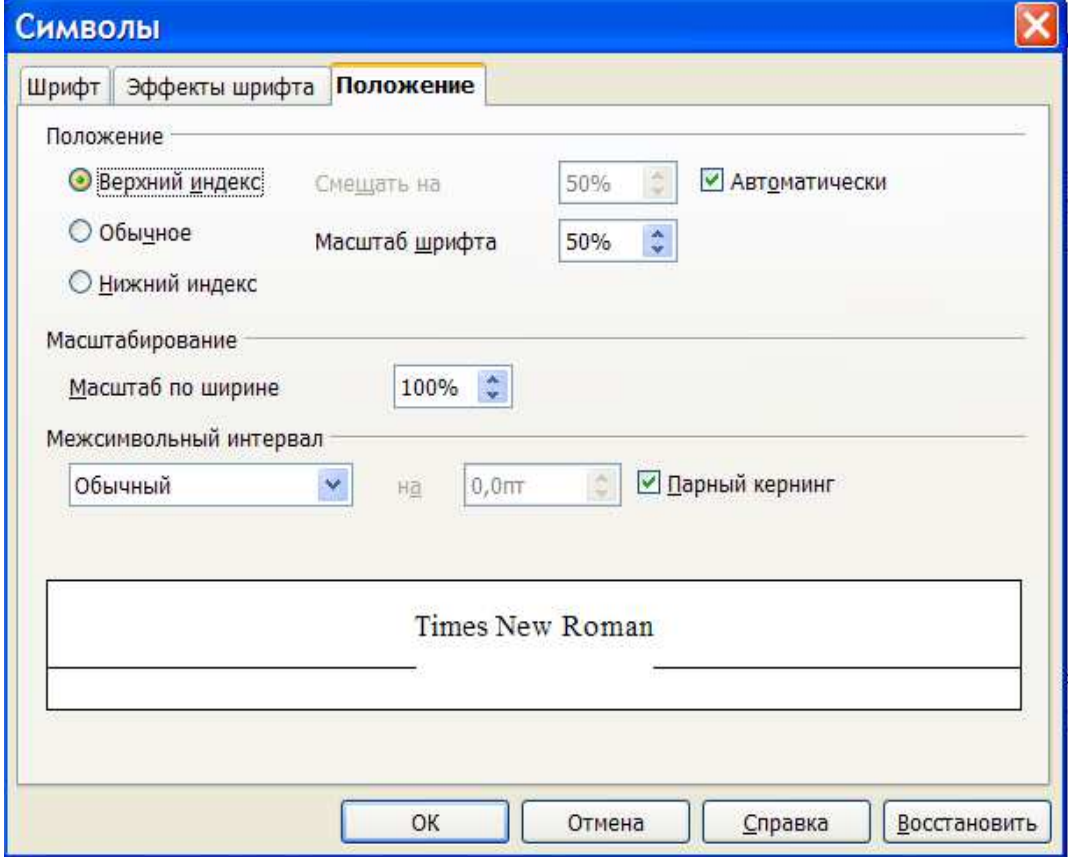

Чтобы добавить *картинку*:

- 1. В области задач Макеты слайдов выбрать макет позволяющий вставить картинку.
- 2. Двойным щелчком мыши по местозаполнителю для вставки картинки вызвать список графических объектов.
- 3. В появившемся диалоговом окне выбрать нужную картинку и щелкнуть по кнопке *Открыть*.
- 4. Выбранная картинка появится на слайде.

Контекстное меню позволяет изменить свойства картинки:

- − *Положение и размер* изменение размера, поворота, наклона.
- − *Исходный размер* задает начальный размер.
- − *Линия*  выбор типа обрамления.
- − *Текст –*назначение эффекта тексту.

Можно назначить *фон* слайда. Вызвать *Контекстное меню→Слайд→Параметры страницы→Фон.*

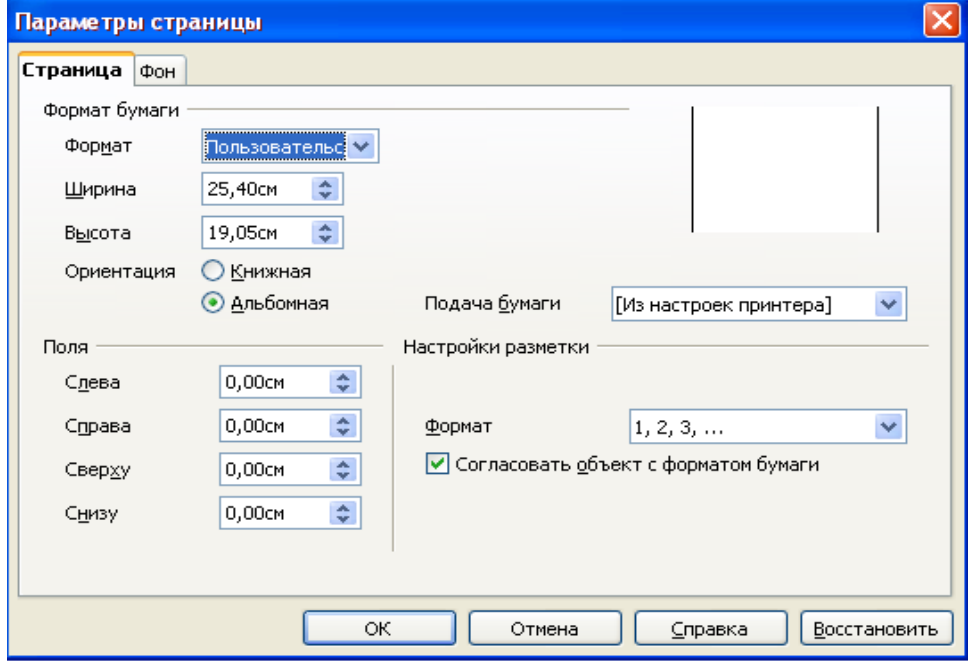

Диалог: Параметры страницы*.*

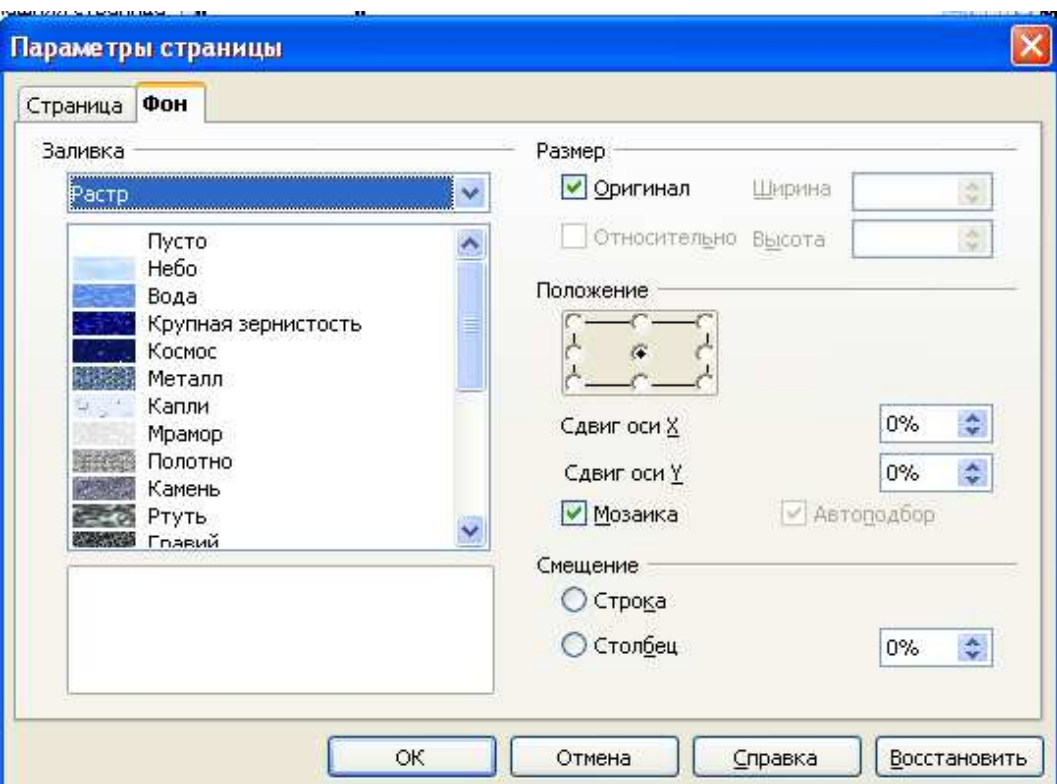

Окно настройки фона слайда *Заливка→Растр.*

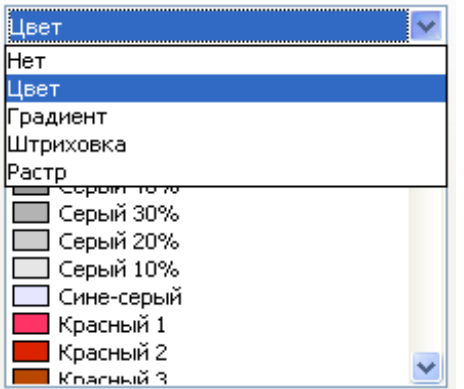

Выбор фона.

## **Картинка – фон слайда**

- 1. Чтобы в качестве фона слайда сделать картинку, необходимо:
- 2. Навести указатель мыши на любое свободное место слайда.
- 3. Вызвать контекстное меню и выбрать *Слайд→Фон слайда.*
- 4. В появившемся диалоговом окне найти нужную картинку.
- 5. Открыть ее. Появится диалоговое окно Параметры фона всех страниц: Да или Нет. Выбрать Да.
- 6. Фоном всех слайдов будет выбранная картинка

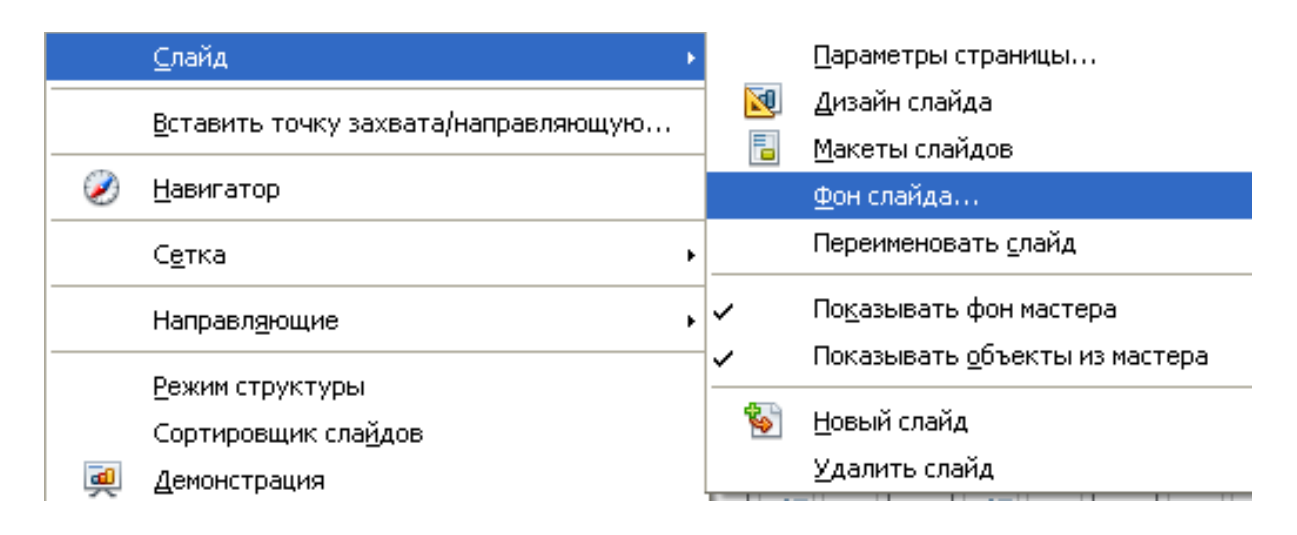

### **Создание гиперссылок.**

#### Выполните команду **Вставка→Гиперссылка.**

Откроется диалоговое окно, позволяющее создавать и изменять гиперссылки:

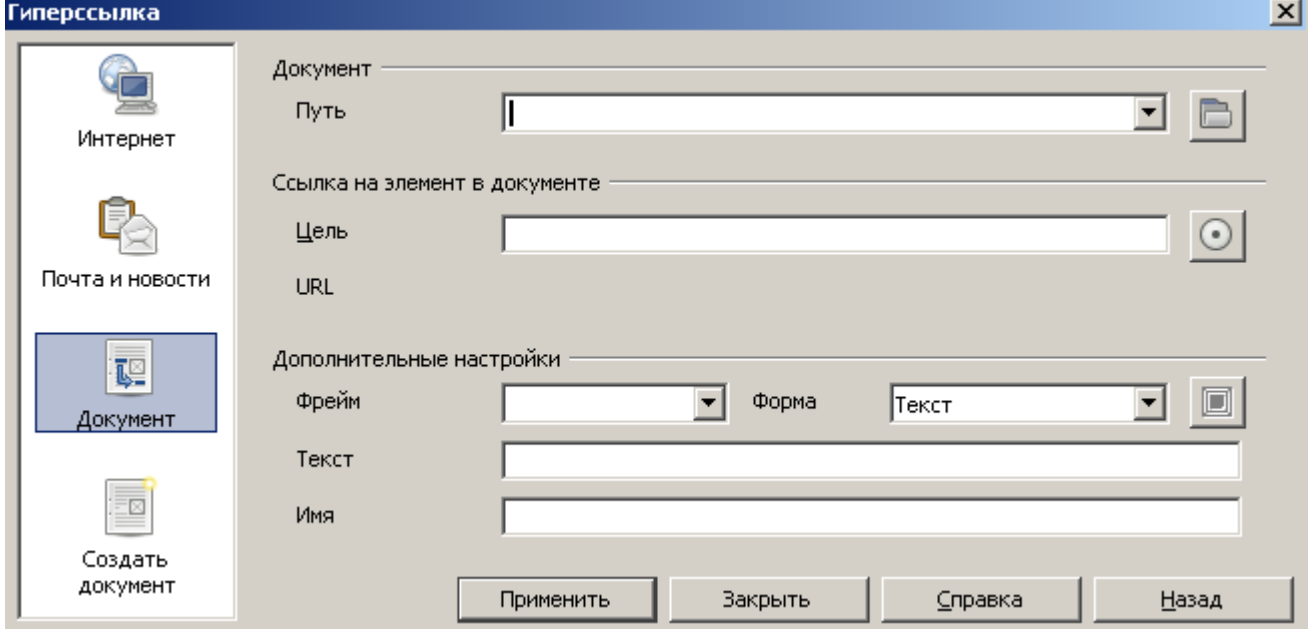

Необходимо выбрать тип добавляемой гиперссылки:

## • **Интернет**

Страница Интернет в диалоговом окне Гиперссылка используется для редактирования гиперссылок с адресами WWW или FTP.

### • **Почта и новости**

На странице Почта и новости диалогового окна Гиперссылка можно редактировать гиперссылки для адресов электронной почты или новостей.

### • **Документ**

Гиперссылки на любые документы или элементы документов можно редактировать на вкладке Документ диалогового окна Гиперссылка.

### • **Создать документ**

Вкладка Создать документ диалогового окна Гиперссылка служит для настройки гиперссылки на новый документ и одновременного создания этого документа.

Если вы хотите, чтобы при щелчке по гиперссылке открылся документ или элементы документов, или какой-либо слайд вашей презентации, то необходимо выбрать тип гиперссылки **Документ**. Рассмотрим более подробно данный тип гиперссылок.

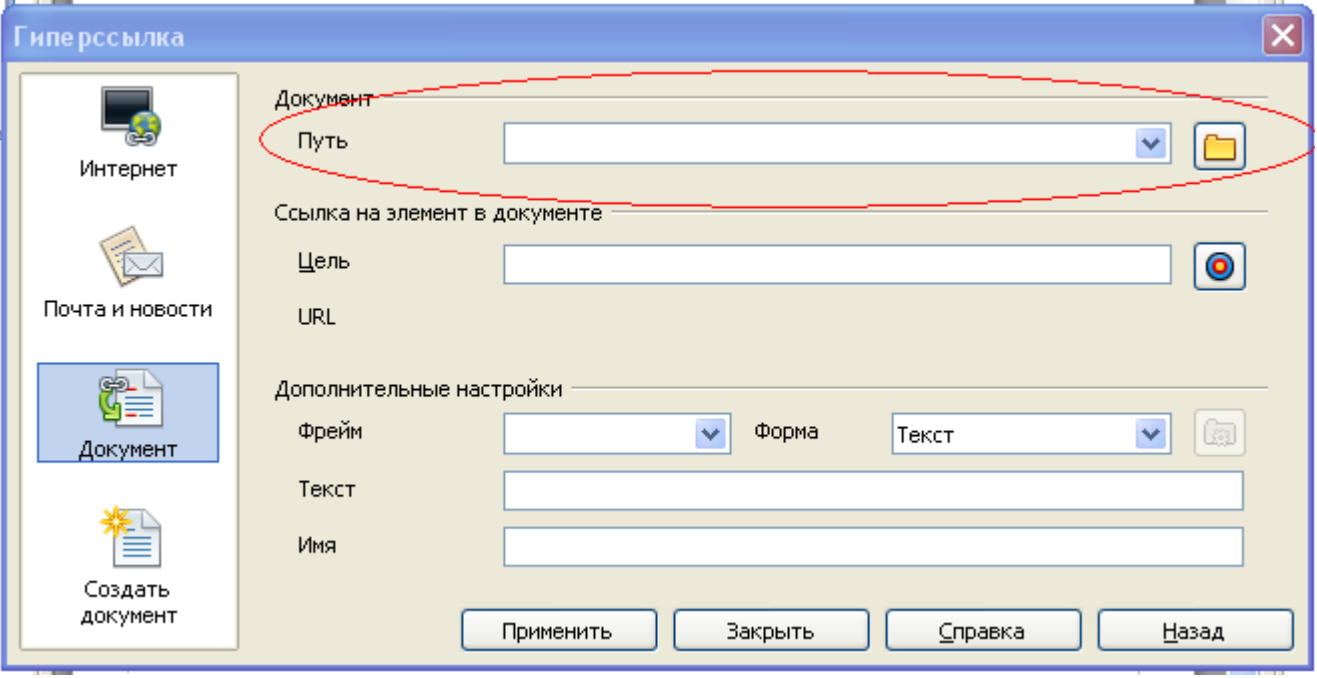

Для *открытия документа* в разделе документ находим окошко *Путь*:

В нем необходимо ввести URL файла, который должен открываться при щелчке по гиперссылке. Если вы не знаете или не помните URL файла, то можно воспользоваться кнопкой **Открыть документ**, которая находится рядом с окошком выбора пути, и выбрать нужный файл.

Если же необходимо перейти по гиперссылке к *определенному слайду* в презентации или к определенному элементу вашей презентации, то необходимо воспользоваться разделом *Ссылка на элемент в документе.*

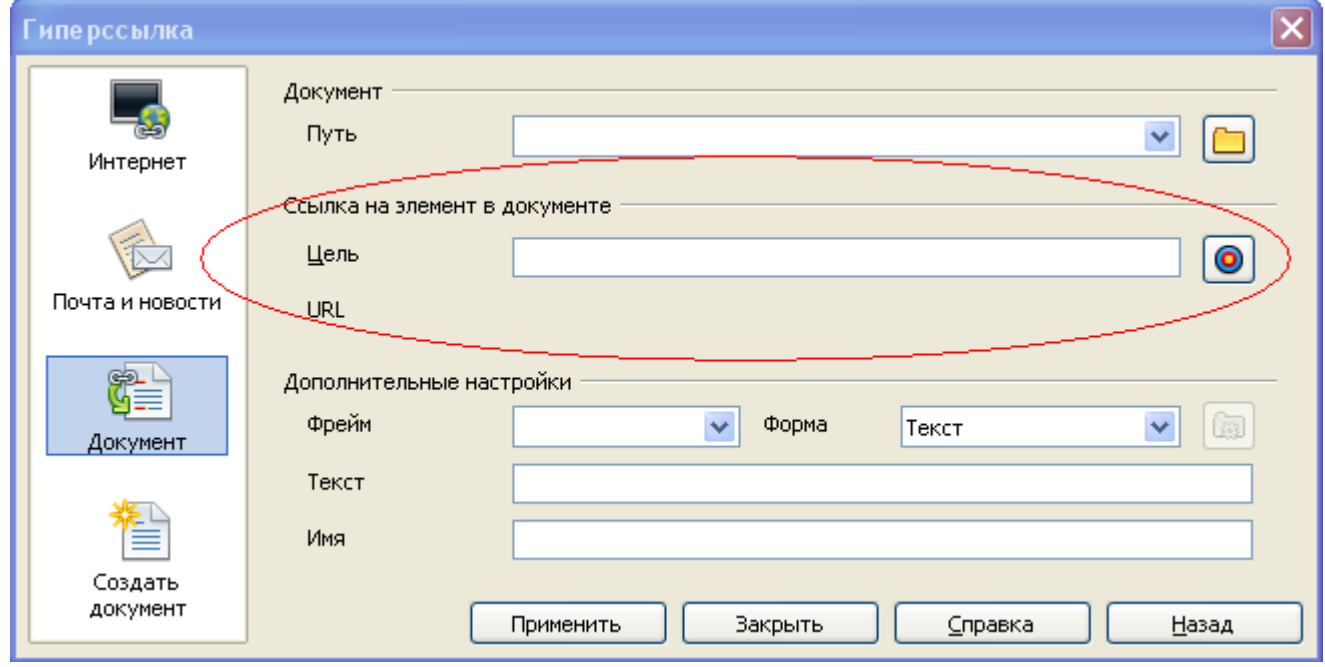

Нажимаем кнопку **Ссылка на элемент в документе ,** в появившемся окне выбираем нужный слайд, к которому мы хотим перейти:

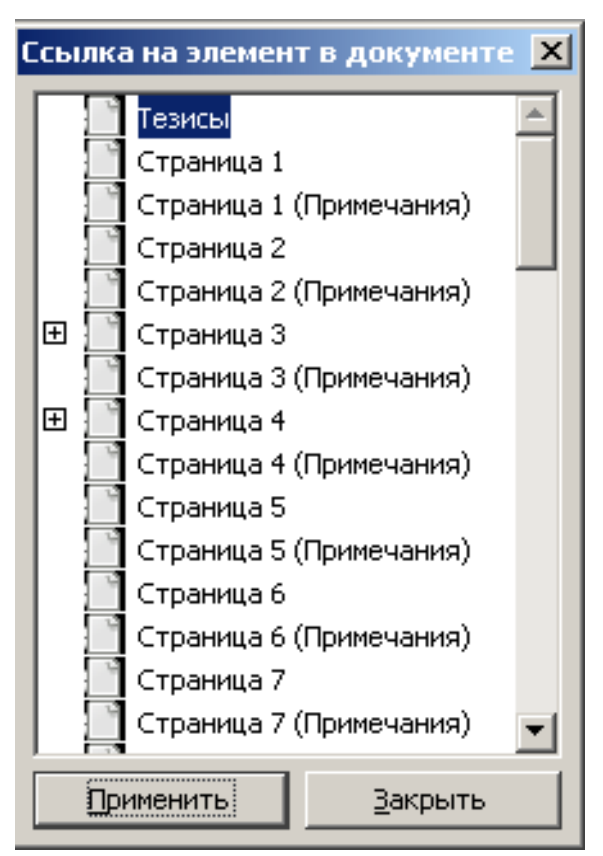

В области *Дополнительные настройки* в п. *Текст* следует написать нужный текст (что вы напишете, то и будет содержать текст гиперссылки).

Используя п. *Форма,* можно выбрать *внешний вид* гиперссылки:

1. Это может быть либо текст

2. Либо кнопка.

#### **Вставка управляющих кнопок**

Для вставки управляющих кнопок необходимо выполнить одно из следующих действий.

1. Выбрать слайд, на который требуется поместить кнопку**.**

2) В меню *Сервис* → *Галерея* → *Домашняя страница.*

Окно Галерея.

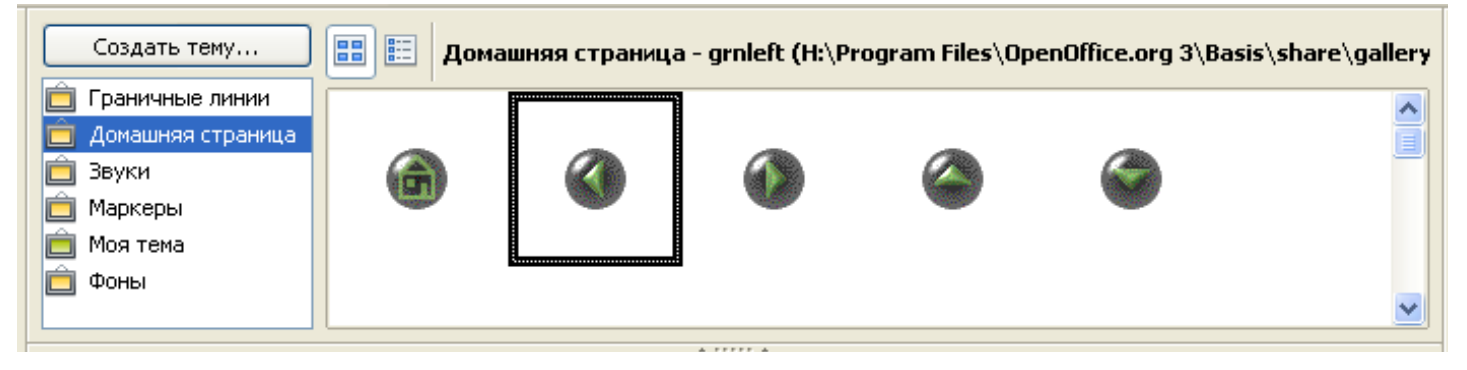

- 1. *Контекстное меню* на выбранном рисунке выбрать команду *Вставить*  (копия/ссылка)
- 2. На появившемся объекте в документе *Контекстное меню* выбрать команду *Действие по щелчку мыши.*

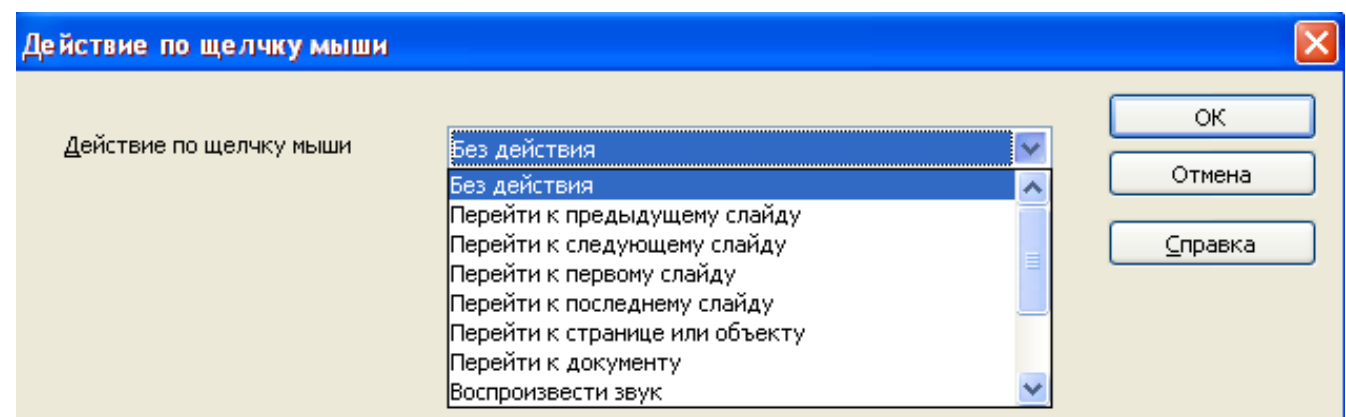

Переход по гиперссылке.

3. Следует выбрать нужное действие.

**Замечание**. В отличие от пакета Power Point, здесь управляющие кнопки работаю даже в режиме Рисования.

## **Практическая часть.**

Создайте презентацию СЛИ.

- 1. На первом слайде должно быть полное название с пояснением город, республика
- 2. К адресу применить эффект «бегущей строки»
- 3. Все заголовки сделать с помощью галереи текстовых эффектов.
- 4. Сделать фоном слайда картинку имеющуюся в коллекции.
- 5. Второй слайд должен быть содержанием презентации с гиперссылками на нужный слайд.
- 6. Перечислить все факультеты: по два и более слайда.
- 7. Назначить каждому слайду свой фон.
- 8. Презентация должна содержать следующую информацию:
	- Размещение и e-mail факультета.
	- ФИО декана
	- Перечисление кафедр
	- Перечисление ФИО зав. кафедр и преподавателей.
	- Дисциплины.
	- Переход между слайдами осуществляется с помощью управляющих кнопок, т.е. на каждом слайде должна быть кнопка «вперед», «назад», «к содержанию» и «выход».